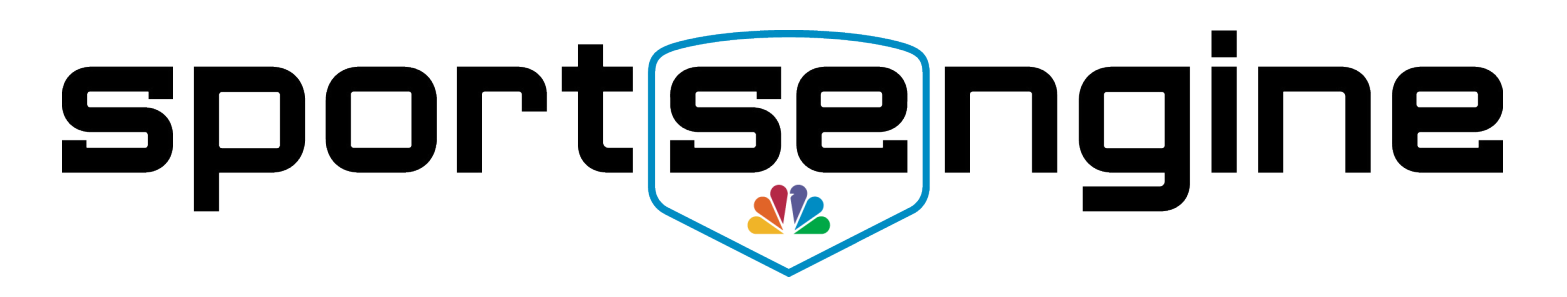

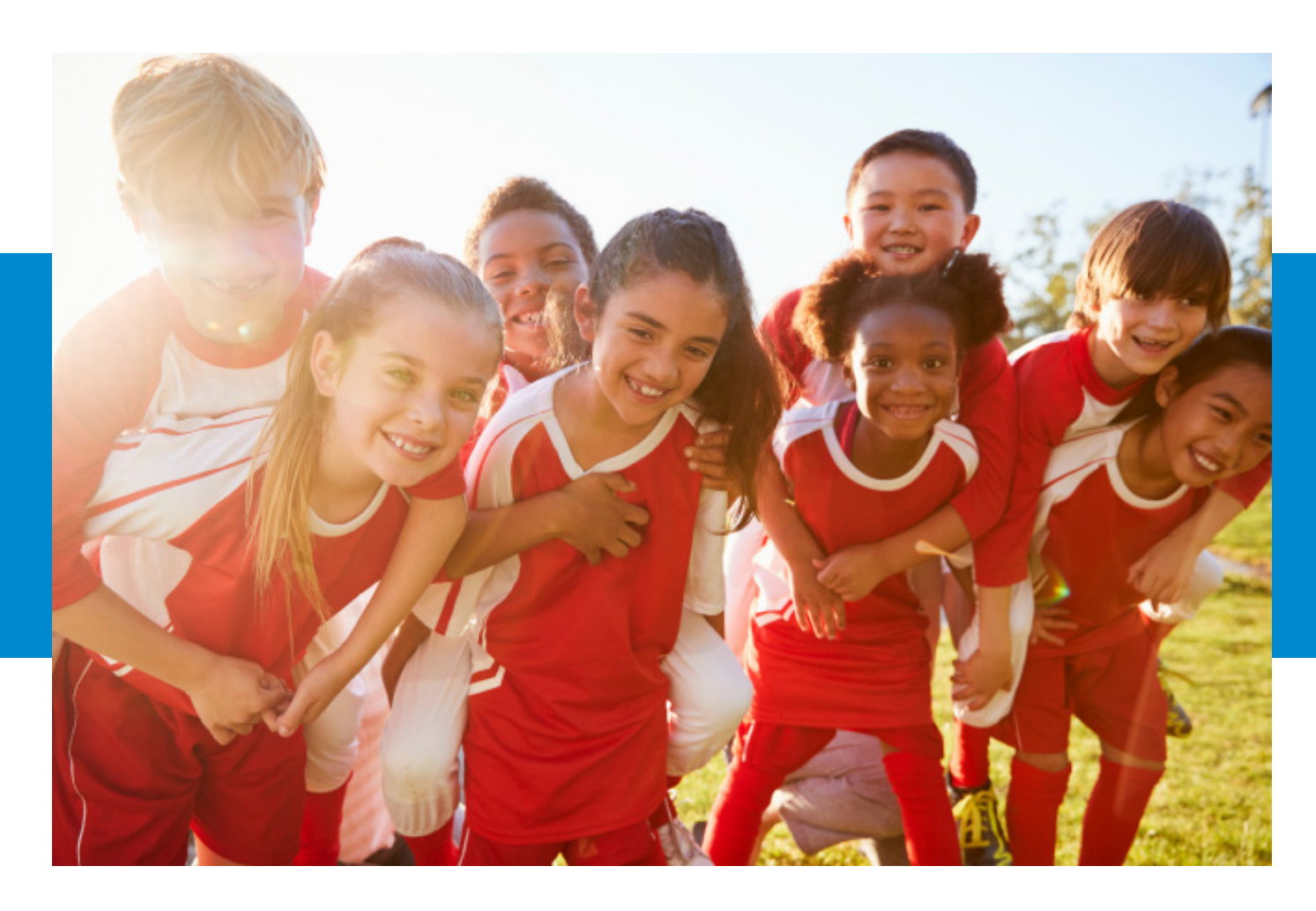

# Scoring and Stats Guide

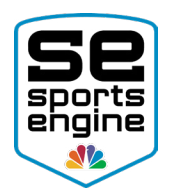

### **TABLE OF CONTENTS**

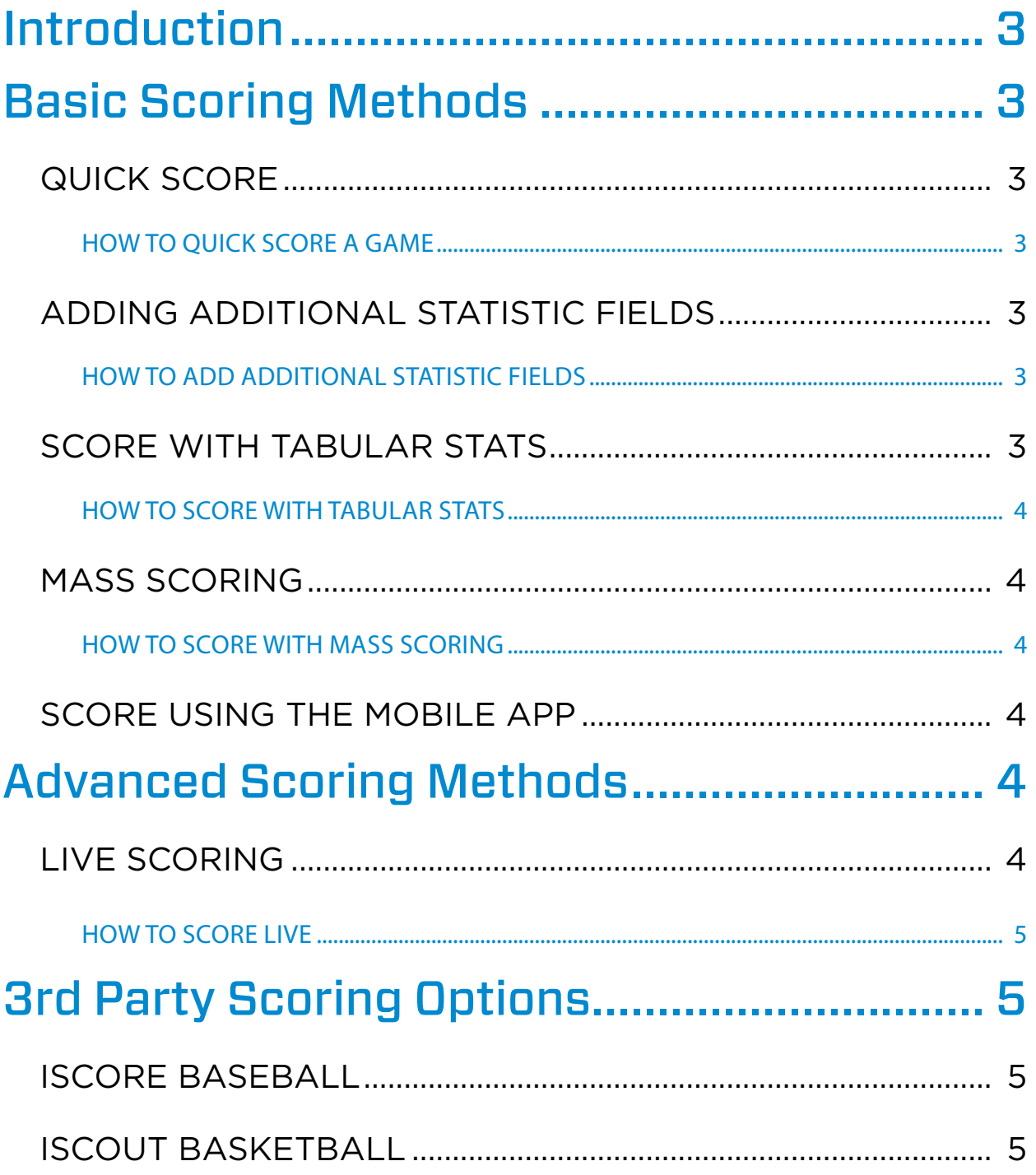

<span id="page-2-0"></span>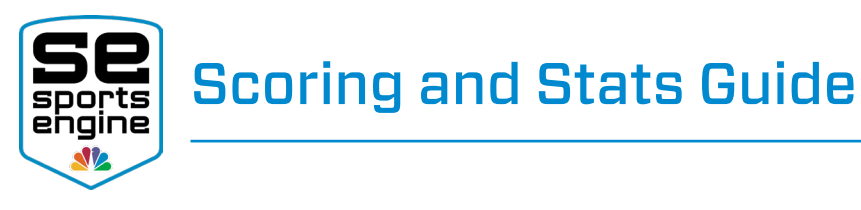

# Introduction

SportsEngine offers a wide variety of scoring methods as well as the ability to record and keep statistics year-over-year. This guide will outline the all of the different ways you can score and keep stats for your teams.

# Basic Scoring Methods

### QUICK SCORE

Quick Score gives you the ability to quickly score a game while the game is in a finalized or in progress status.

#### HOW TO QUICK SCORE A GAME

- 1. Sign in and turn on [Edit Mode](https://sportsengine.elevio.help/articles/802).
- 2. Find the [Team Page](https://sportsengine.elevio.help/articles/8) you want to score from.
- 3. Select the **Game Schedule** sub tab.
- 4. Under the *Status* column, click on the time of the game.
- 5. Scroll down and choose **Quick Score**.
- 6. Input the score of the game and change the *Game Status* to Final.
- 7. Click Save.

### ADDING ADDITIONAL STATISTIC FIELDS

Adding additional statistic fields will allow you to keep track of shots, corner kicks, shut outs, ground balls, faceoffs, hits, and more for individual players, goalies and teams.

NOTE: These fields will show when scoring with tabular stats (outlined below).

#### HOW TO ADD ADDITIONAL STATISTIC FIELDS

- 1. Sign in and turn on [Edit Mode](https://sportsengine.elevio.help/articles/802).
- 2. Go to the home page of the [League](https://sportsengine.elevio.help/articles/6), [Club,](https://sportsengine.elevio.help/articles/23) or [Team](https://sportsengine.elevio.help/articles/8) on your website depending on how your site is structured.
- 3. Click on the yellow Admin dropdown arrow button.
- 4. Choose Tool Settings.
- 5. Scroll down to the *Statistics* section.
- 6. Check the boxes next to the stats you want to keep track of.
- 7. Under the *Statistics* header, click Save Changes.

### SCORE WITH TABULAR STATS

Tabular Stats will allow you to add scoring plays, team statistics, and player statistics that will all show on your Team Page.

<span id="page-3-0"></span>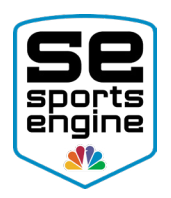

### Scoring and Stats Guide

#### HOW TO SCORE WITH TABULAR STATS

- 1. Sign in and turn on [Edit Mode](https://sportsengine.elevio.help/articles/802).
- 2. Find the [Team Page](https://sportsengine.elevio.help/articles/8) you want to score from.
- 3. Select the Game Schedule sub tab.
- 4. Under the *Status* column, click on the time of the game.
- 5. Scroll down and choose **Edit Stats**.
- 6. Enter Score, Scoring Plays, and Player Statistics.
- 7. Scroll to the bottom and select Save Stats.
- 8. If the game is complete, change the status to **Final**.

### MASS SCORING

Mass Scoring your games allows you to score all of your games in one location.

#### HOW TO SCORE WITH MASS SCORING

- 1. Sign in and turn on [Edit Mode](https://sportsengine.elevio.help/articles/802).
- 2. Find the [Team Page](https://sportsengine.elevio.help/articles/8) you want to score from.
- 3. Select the Game Schedule sub tab.
- 4. Under the option to *Add Game*, click the gray Gear option and choose Mass Score.
	- This will open up a new tab.
- 5. Update your games times, dates, away vs home, score, location, etc.
- 6. Save the new updates by clicking on the **yellow check mark**.

### SCORE USING THE MOBILE APP

Currently at the game or event and want to update your fans in real-time? Use the SportsEngine Mobile App to post your game score.

Click [HERE](https://se-mobile-app.elevio.help/en/articles/58) to view how to score a game in the mobile app.

# Advanced Scoring Methods

#### LIVE SCORING

Scoring live allows you to input play-by-play data such as player statistics, scoring drives, and penalties to keep fans up-to-date on the games' progress throughout the entire contest.

NOTE: SportsEngine Live Scoring is only available for football, hockey, and lacrosse. Once you start to score a game with this method, you need to continue to use that method for any future edits to that game. You are not able to use different scoring methods for a single game. Click [HERE](http://help.sportsengine.com/articles/1386) to watch the Score Live help video.

<span id="page-4-0"></span>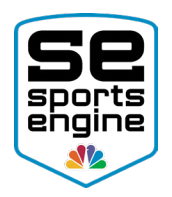

# Scoring and Stats Guide

#### HOW TO SCORE LIVE

- 1. Sign in and turn on [Edit Mode.](https://sportsengine.elevio.help/articles/802)
- 2. Find the [Team Page](https://sportsengine.elevio.help/articles/8) you want to live score from.
- 3. Select the Game Schedule sub tab.
- 4. Under the *Status* column, click on the time of the game.
- 5. Scroll down and click on **Score Live**.
	- This will open up a new tab.
- 6. Ensure all game details are correct and click Save Game Details.
- 7. Click the **Teams/Rosters** tab.
- 8. Choose the active players for the game by checking the box next to their name.
- 9. The roster list will reflect the roster on the team's specific page.
- 10. Scroll up and choose the **Score Game** button to continue.
- 11. Input the scoring plays for the game then click Finalize Game to finish.

**NOTE:** For the most accurate live scoring, it is best to have one person using SportsEngine Live. Also, watch your connection status in the top-right corner of each play action to make sure your plays are being recorded.

# 3rd Party Scoring Options

### ISCORE BASEBALL

A third party application designed to live score baseball games using a mobile device. The app is integrated with SportsEngine's league management functionality and can import/export games, teams, players and statistics between the iScore app and the SportsEngine system allowing you to capture the statistics in real-time.

**NOTE:** Click **HERE** to view an in-depth help resource on iScore.

#### ISCOUT BASKETBALL

The iScout basketball app integration allows you to load games and rosters to your iScout app from your game schedule in SportsEngine. You are then able to score them in iScout, while then having the statistics and data report back and show on your SportsEngine site.

NOTE: Click **HERE** to view an in-depth help resource on iScout.